**Программный комплекс «Квазар»**

# **Модуль «Персонал»**

**Руководство пользователя**

## Оглавление

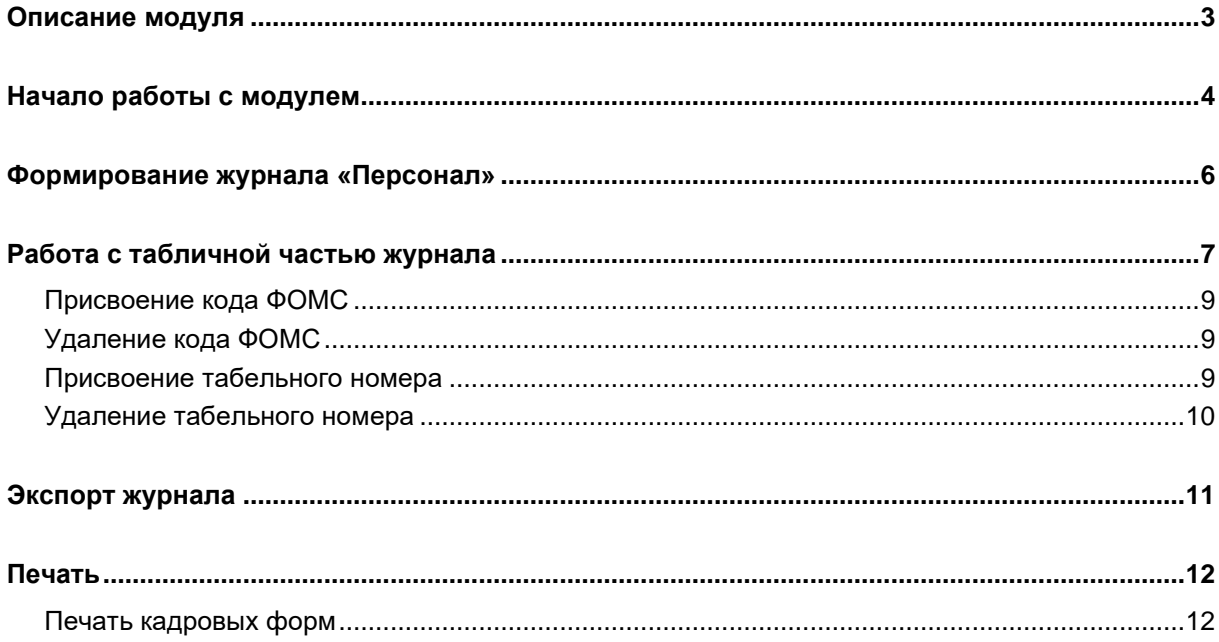

## <span id="page-2-0"></span>**Описание модуля**

Из данного модуля возможно получить сведения о персонале.

## <span id="page-3-0"></span>**Начало работы с модулем**

Выберите группу модулей «Журналы»

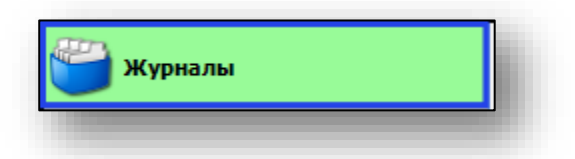

#### Откроется группа модулей

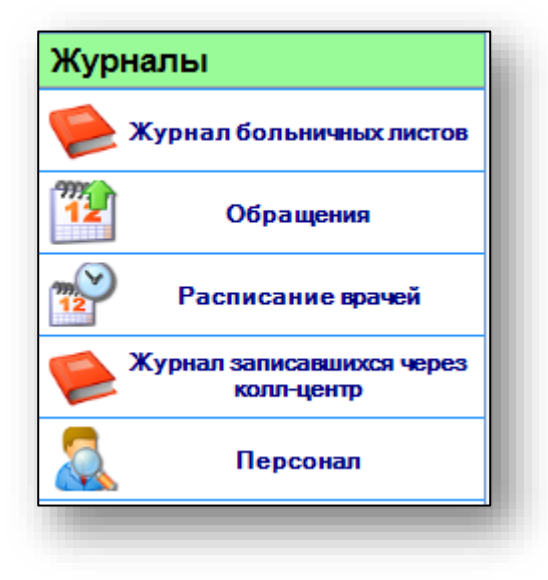

Выберите модуль «Персонал»

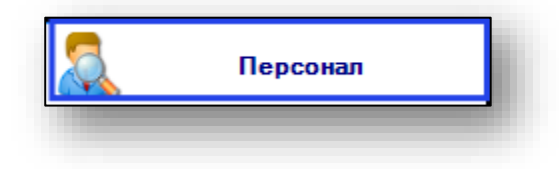

Откроется окно модуля

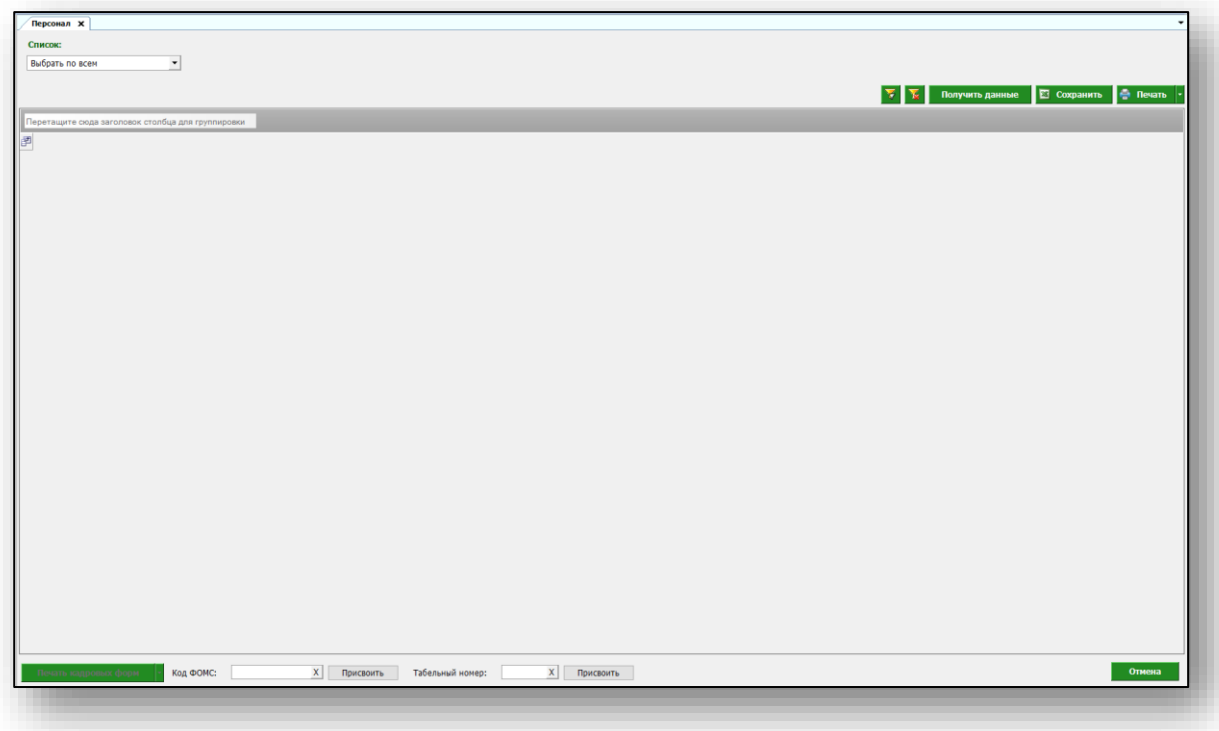

## <span id="page-5-0"></span>**Формирование журнала «Персонал»**

Для формирования журнала по персоналу необходимо нажать на кнопку «Получить данные». В списке отображается организация, к которой прикреплен пользователь.

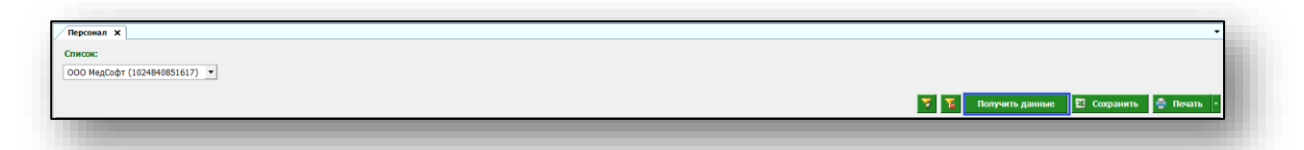

В табличной части журнала отобразится информация о персонале.

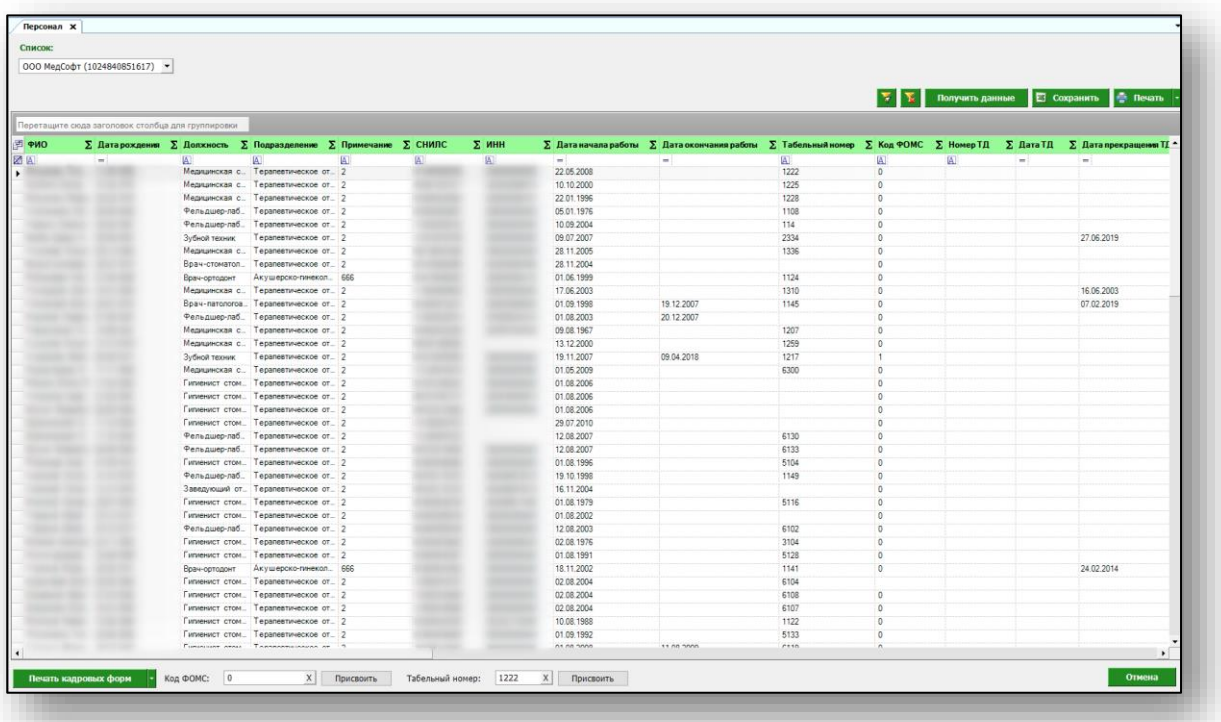

## <span id="page-6-0"></span>**Работа с табличной частью журнала**

Есть возможность настроить нужные колонки в табличной части журнала. Для этого нажмите пиктограмму в левой верхней части журнала.

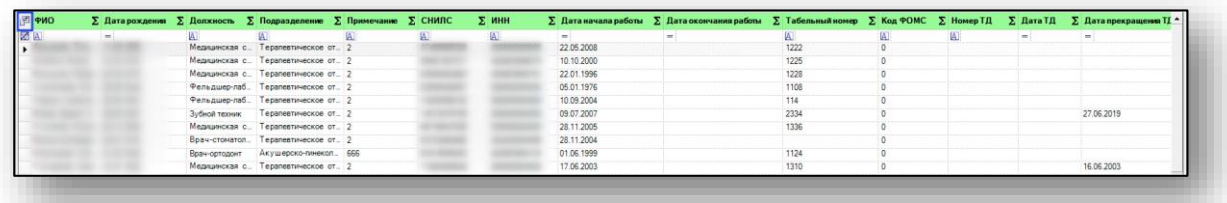

Появится новое окно «Выбор колонок», в котором вы сможете настроить только нужные параметры.

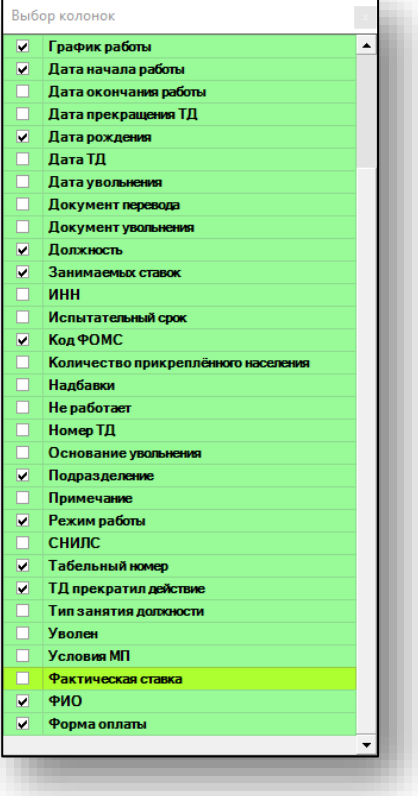

Отмеченные галочкой значения будут отображены в табличной части журнала обращений.

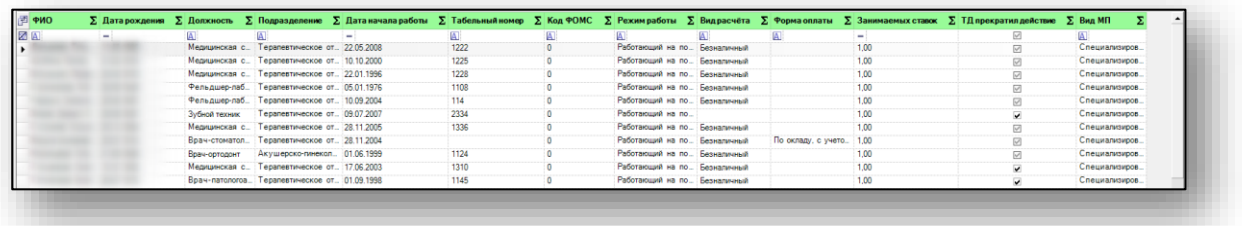

Для перемещения столбцов, зажмите левой кнопкой мыши заголовок и потяните в место, которое хотите переместить столбец, после чего отпустите кнопку мыши.

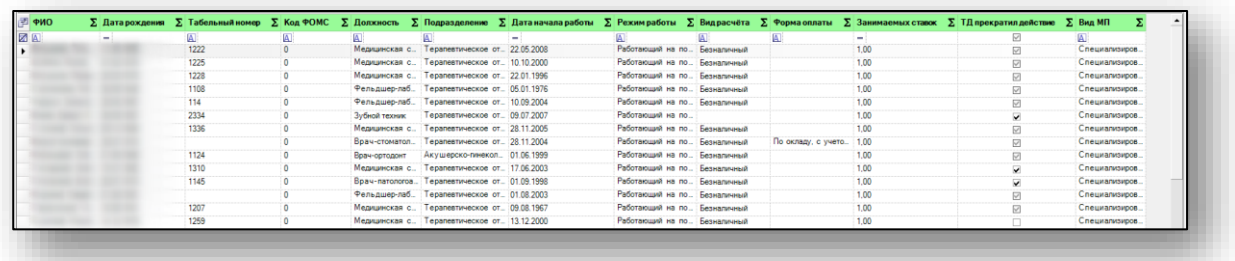

Для подсчета по нужному параметру нажмите левой кнопкой мыши на знак «Сумма» и выберите нужный параметр.

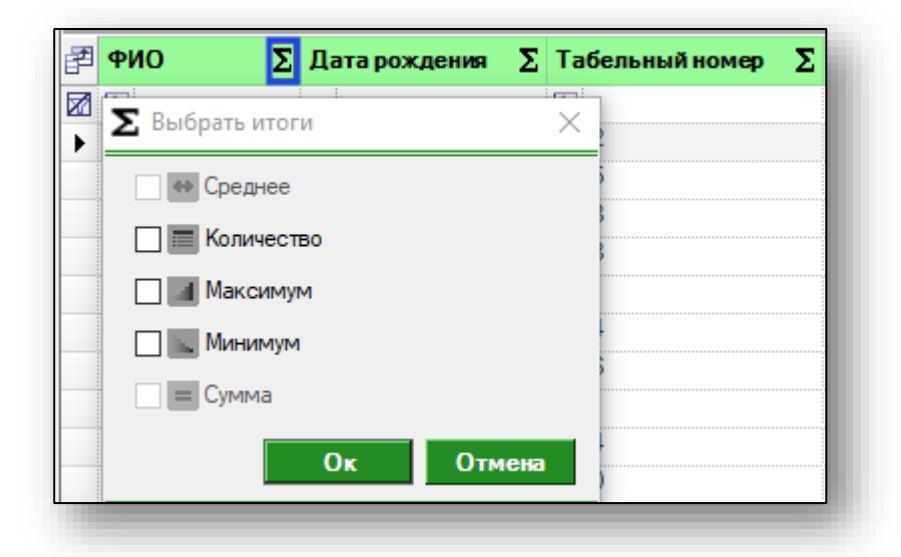

Общий итог будет отображен под таблицей.

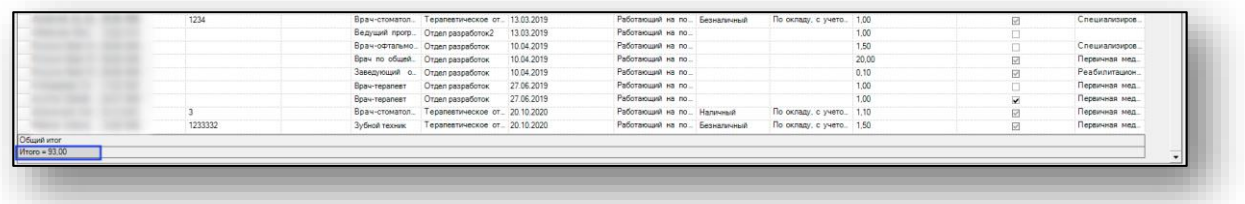

#### <span id="page-8-0"></span>**Присвоение кода ФОМС**

Чтобы присвоить сотруднику код ФОМС, выберите нужного сотрудника из списка одним кликом. В поле «Код ФОМС» введите необходимое значение и нажмите на кнопку «Присвоить».

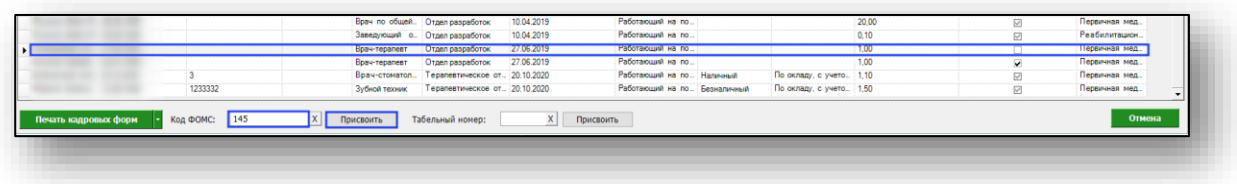

#### <span id="page-8-1"></span>**Удаление кода ФОМС**

Чтобы удалить ошибочно присвоенный сотруднику код ФОМС, выберите нужного сотрудника из списка одним кликом. В поле «Код ФОМС» удалите введенное значение и нажмите на кнопку «Присвоить».

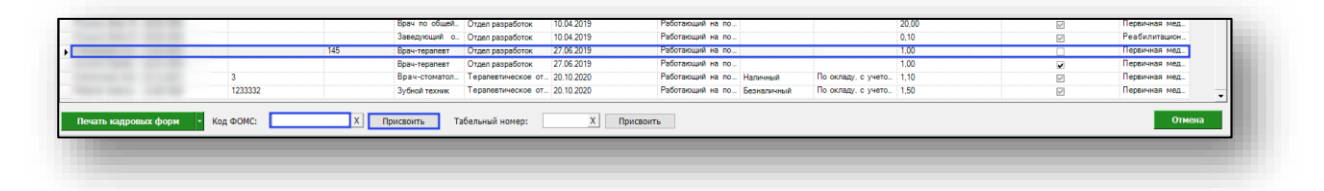

#### <span id="page-8-2"></span>**Присвоение табельного номера**

Чтобы присвоить сотруднику табельный номер, выберите нужного сотрудника из списка одним кликом. В поле «Табельный номер» введите необходимое значение и нажмите на кнопку «Присвоить».

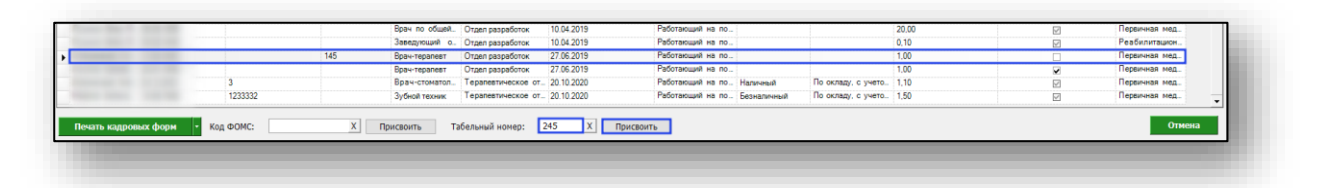

#### <span id="page-9-0"></span>**Удаление табельного номера**

Чтобы удалить ошибочно присвоенный сотруднику табельный номер, выберите нужного сотрудника из списка одним кликом. В поле «Табельный номер» удалите введенное значение и нажмите на кнопку «Присвоить».

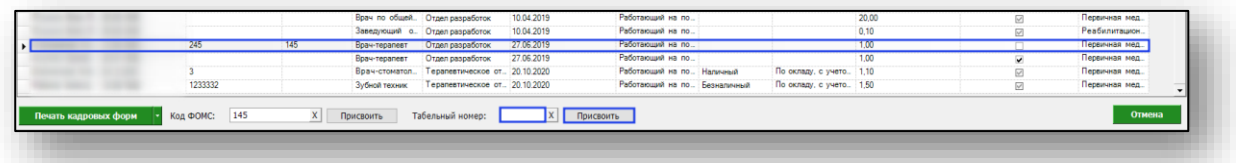

## <span id="page-10-0"></span>**Экспорт журнала**

Для экспорта журнала персонала в формате .xlsx необходимо нажать на кнопку «Сохранить». Реестр будет сохранен с учетом примененных настроек.

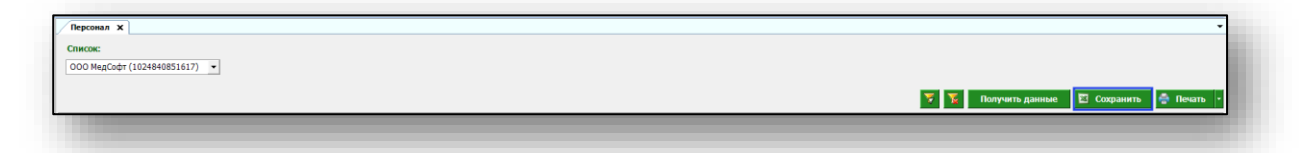

Откроется окно сохранения. Выберите папку назначения и нажмите «Сохранить».

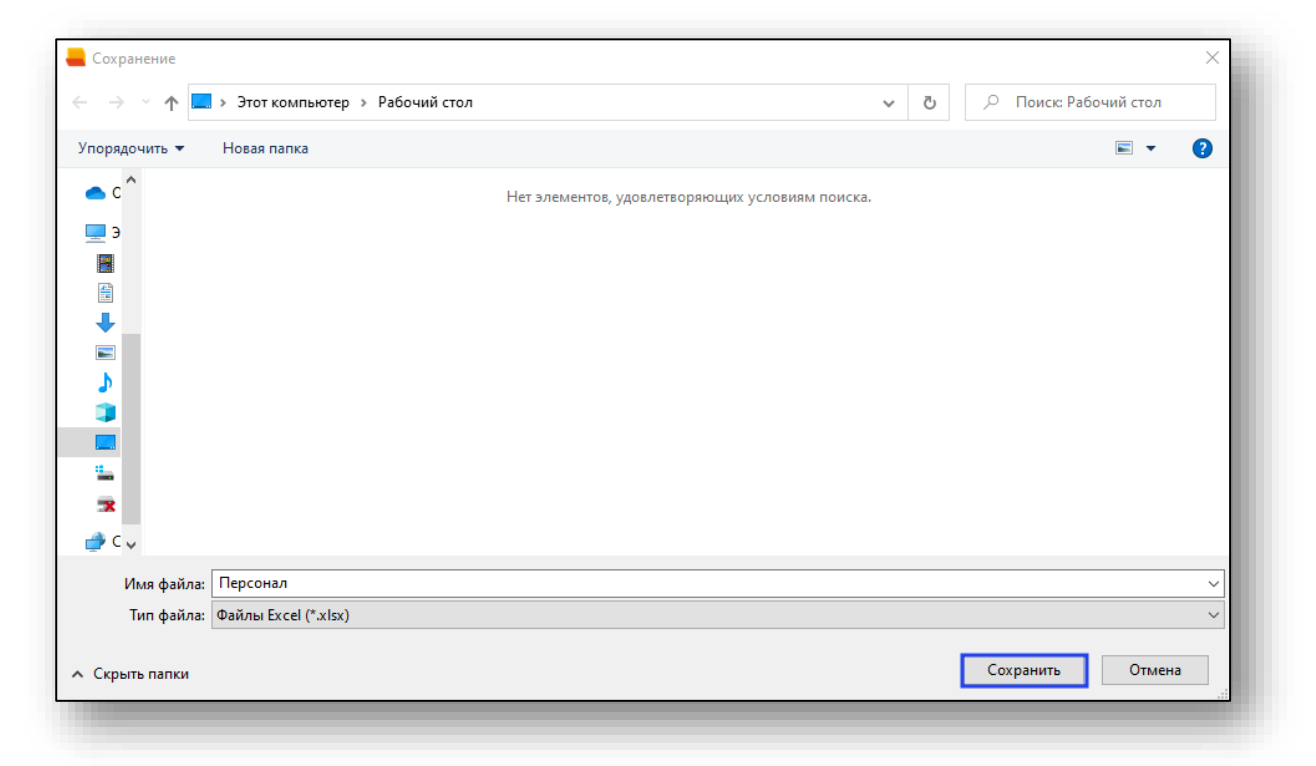

### <span id="page-11-0"></span>**Печать**

Для печати журнала обращений нажмите кнопку «Печать». Журнал будет распечатан с учетом примененных настроек.

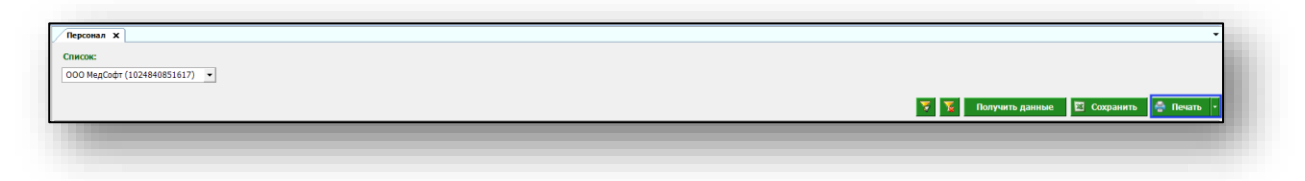

#### <span id="page-11-1"></span>**Печать кадровых форм**

Чтобы распечатать личную карточку работника (Форма Т2) или справку-объективку, выберите необходимого сотрудника из списка, нажмите на кнопку «Печать кадровых форм» и выберите нужное значение.

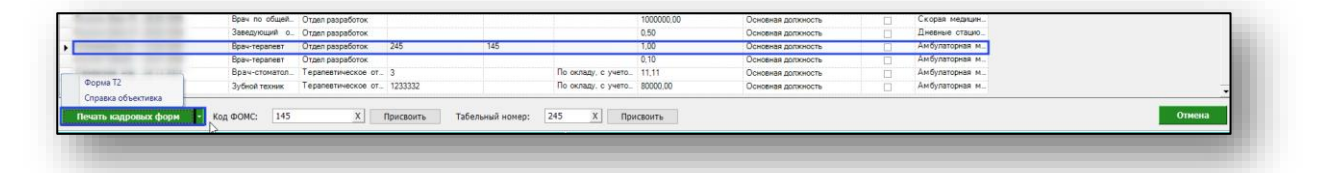